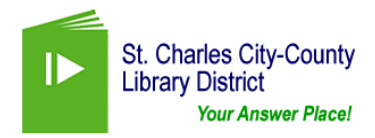

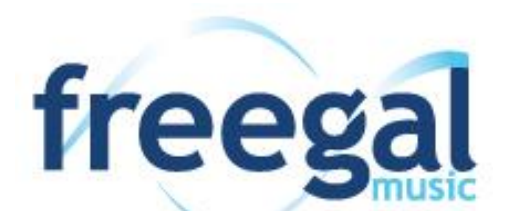

# **Download and keep your favorite popular music and music videos!**

## **What is Freegal?**

- Freegal is a free downloadable music service available to St. Charles City-County Library District cardholders.
- It works on almost any computer, player, tablet or smartphone
- Choose from more than 7 million songs (MP3 format) from over 28,000 labels, and 12,000 music videos (MP4 format) to download and keep forever.
- There is no software to download.
- There are no digital rights management (DRM) restrictions. You can transfer the music to any computer, MP3 player or even burn it to a CD.

#### **How Does Freegal Music work?**

- St. Charles City-County Library District cardholders are allowed **5 downloads per week.**
- A download counter displaying your weekly allotment is located in the upper right hand corner of the page.
- The counter automatically resets each week at 12:01 a.m. on Monday (Eastern Time)
- Downloads not used by the reset time **will not** be carried over into the next week.

#### **Get Started**

- Go to the library website: [www.youranswerplace.org](http://www.youranswerplace.org/) and then the "Find Materials" drop down menu.
- Click on "downloadable audio books, ebooks, magazines and music"
- Click on Freegal Music to get to the St. Charles City-County Library page.
- Enter your St. Charles City-County library card number and your PIN number and log in. (Your default PIN number is the last four digits of the phone number in your library record.)

## **Searching**

- Freegal Music is set up to allow you to browse or search for your favorite artists or songs.
- Use the navigation across the top of the page to browse by music videos, most popular, new releases or genre.
- Use the search box at the top of the Freegal homepage to search for a specific artist or title. You will then see expanded options to help you refine your search.

#### **Downloading**

- To preview a song before you download, click on the  $\blacktriangleright$  to the left of the title.
- To download a song or video click on the  $+$  to the right of the title. **Note:** Downloading a song uses one of your weekly downloads, downloading a video uses two.
- If you have not reached your weekly download limit, you will see two options: "Download Now" or "Add to Wish List."
- Once you click "Download Now" it cannot be reversed and will count toward your download limit.

## **More Information About "My Downloads"**

## **Downloads**

- When you click on "Downloads" you will see a list of your previously downloaded songs.
- When you download a song, you will have the remainder of that week and the next week to re-download it to another device. You may do this up to two more times.
- Once you have downloaded a song two more times, the title will disappear from your list.
- These do not count against your weekly limit.

**Tips:**

- $\circ$  If your first download of a song was to your mobile device, the song title will automatically appear when you sign in to Freegal on your computer and click on "Downloads." Just click on the word "Download" to the right of the title to save the song on your computer.
- $\circ$  If your first download of a song was to your computer it will not automatically appear in "My Music" on your mobile device. To re-download that title on your mobile device, the two devices **may need to be** physically linked.

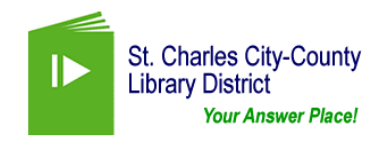

## **My Wish List**

- Freegal lets you create your own personal wish list where you can save titles to download later.
- To save a title to "My Wish List", click on the  $\pm$  and select "Add to Wish List."
- You may add as many songs and videos to your wish list as you like.

## **Download Limit Met**

- Once you have reached your weekly limit of 5 downloads, you will see "Limit Met" when you are browsing music and videos.
- "My Wish List" is a great tool to use when you have reached your weekly limit.
- Browse the site, click on the  $\pm$  next to the title, and then "Add to Wish List."
- When you have downloads available, log in, choose "My Wish List" and download your favorites up to your weekly limit.

#### **Music Videos**

- Freegal offers a growing collection of music videos.
- A music video is considered "premium content" and will count as two of your weekly music selections. If you do not have two downloads left, you will not be able to download a video. Not a problem, just add the title to your wish list and download it when your limit resets.
	- o **Tip:** The videos are large files, so it is best to be connected to wifi or cable while downloading.

## **Freegal Mobile Apps**

- Free Freegal mobile apps are available from the Apple App Store and the Android Marketplace (Google Play). (At this time, Amazon and Barnes & Noble have not made the Freegal app available in their stores.)
- Once you have downloaded the App, the first thing you will see is a location search box.
- Enter your home zip code here and a list of subscribing libraries within a 60 mile radius will appear.
- Choose St. Charles City-County Library.
- Once you have St. Charles City-County Library selected, the login procedure is the same.

## **Using Freegal Apps**

#### **Home Screen**

- Shows featured graphics and allows quick browsing of the National Top 10 and St. Charles City-County Library Top 10.
- Your weekly allotment of downloads and the search icon appear in the upper right corner.
- To listen to a song clip click on  $\triangleright$  on the left side of your screen.
- To download a song click on  $\blacklozenge$  on the right side of your screen.

## **Function Buttons at the Bottom of the Screen**

- "My Music" is where all your songs are stored.
- "Playlist" is where you can create multiple playlists to organize your music.
- "Browse" is where you can quickly browse the Top Artists, Songs and Genres using a navigation bar at the top of the Browse screen.
- "Settings" is where you can log out of the Freegal Music App.

## **More Information About iTunes**

## **How to back up music from your mobile device into iTunes on your computer**

- Plug your iOS device into your computer.
- Open iTunes on your computer and from the "devices" area select the device you will be taking the music from.
- At the top of the screen select "Apps" and choose the Freegal app.
- Once highlighted you should see a folder that contains music downloaded using the app.
- Save your music to your desktop by dragging this folder onto the desktop.
- Open the folder and then you can drag and drop songs into iTunes on your computer.